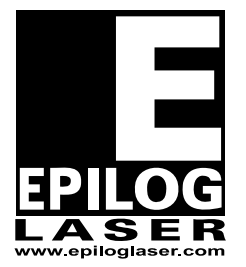

## EPILOG LASER

16371 Table Mountain Parkway Golden, Colorado 80403 Phone 303-215-9171 - FAX 303-277-9669 www.epiloglaser.com

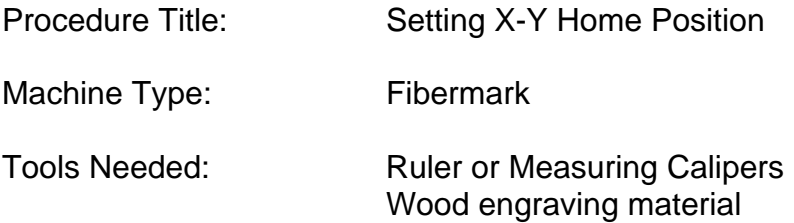

1. Turn on the engraver.

2. Open a new page in Corel Draw. Create a 1 inch black filled box. Place it 1 inch from the top of the page and 1 inch from the left edge of the page. Make sure that the page layout size in Corel matches the piece size in the printer properties dialog box.

3. Raster engrave the box on a piece of scrap material. Measure the distance between the top and the side of the box to the edge of the piece. If the measurements are not 1 inch for both the Y-axis (top of page to top of box) and x-axis (left of page to left of box), then proceed to step 4.

 **Note**: When adjusting the axis, adjust the X axis, then the Y axis. Do one at a time.

4. To change the X Home values, press the **"CONFIG"** key then press the **"Down"** arrow key. **X Home** should appear with a numeric value, i.e. -135. The range of values is 0 to -600. To increase or decrease the numerical value you must use the "**Up"** or "**Down"** arrow keys. Each single digit change is equal to a movement of .001 of an inch (0.025 mm). When you are done selecting a value, press the green "**GO"** button and the setting has now been recorded**.**

- $\triangleright$  If the image needs to go to the left, decrease the X-axis numeric value.
- $\triangleright$  If the image needs to go to the right increase the X-axis numeric value.

5. To change the Y Home values, press the **"CONFIG"** key then press the **"Down"** arrow key twice. **Y Home** should appear with a numeric value, i.e. +425. The range of values is -3000 to +1200. To increase or decrease the numerical value you must use the "**Up"** or "**Down"** arrow keys. Each single digit change is

equal to a movement of .001 of an inch (0.025 mm). When you are done selecting a value, press the green "**GO"** button and the setting has now been recorded**.**

If the image needs to be moved to the rear of the engraver, decrease the Y-axis numeric value.

If the image needs to be moved to the front of the engraver, increase the Y-axis numeric value.

6. With every change you save, resend the file to the engraver to see if the change has taken place.

7. Steps 4 through 6 may need to be repeated several times in order to set the X and Y-axis in order to set them to their exact positions.

If you have any questions, please contact Epilog's Technical Support

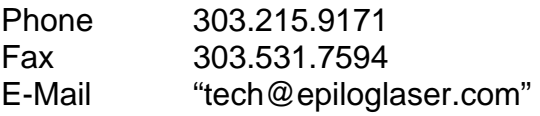